## 校级科研项目申报系统使用指南

1.为了能使您的录入界面和功能达到最佳效果,请优先使用 Google 浏览器, IE 浏 览器、Firefox 浏览器或其他浏览器请设置好兼容性。

2.从学校主页服务大厅进去后,仅限校内或 VPN 后使用:

(1) 校外入口: 如您在校外, 请登录 VPN 后进入服务大厅, 地址: <https://wvpn.jsjzi.edu.cn/>或 [https://vpn.jsjzi.edu.cn](https://vpn.jsjzi.edu.cn/);

(2) 校内入口: 如您使用校园网络, 请直接进入服务大厅, 地址: <http://service.jsjzi.edu.cn/>;

(3) 服务大厅下的"科研管理"栏目, 微信扫码或账号登录(账号为工号, 初 始密码为 mjsjz@身份证后 8 位)。

3.校内网可科技处主页"科技统计"端口(见图 1),账号密码登录(账号为工 号, 初始密码为 6个"6"、6个"8"或者 6个"1")或微信扫码登录。

4.外网可从智慧门户下"科研管理系统"微信扫码或账号登录(账号为工号,初 始密码为 mjsjz@身份证后 8 位)。

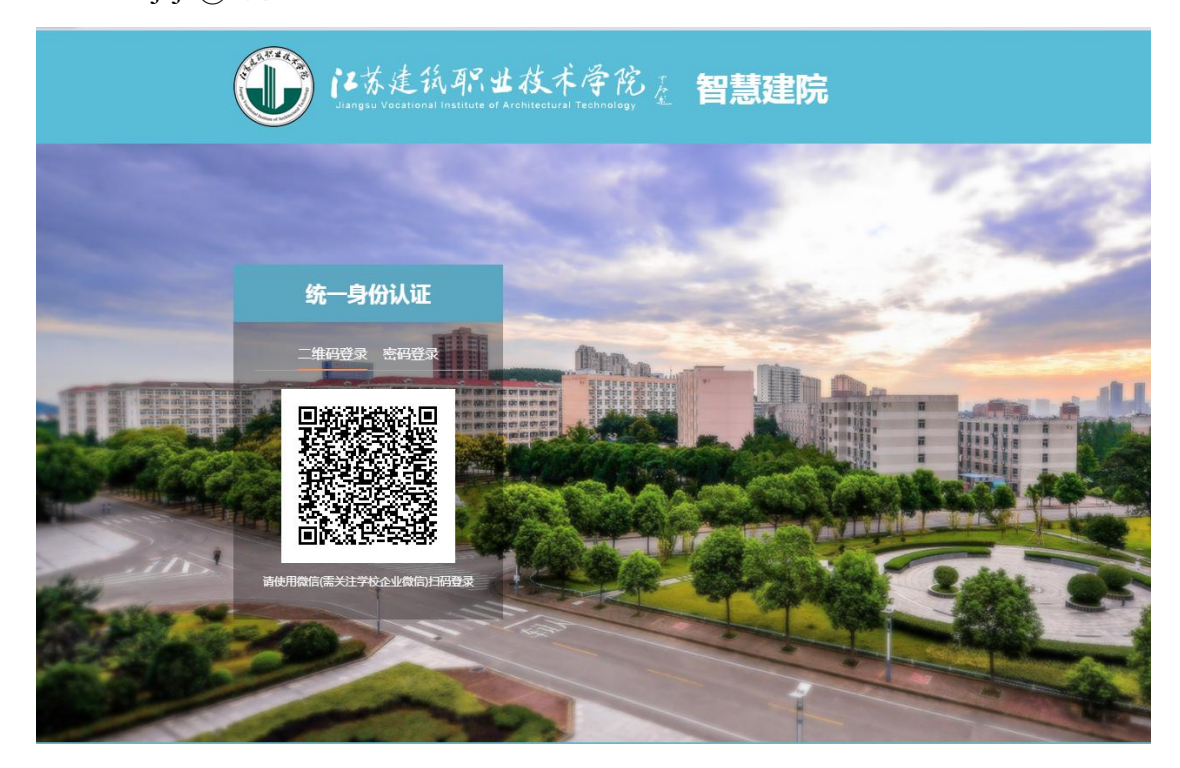

图 1 科研系统个人登录界面

5.登录系统后,请务必首先在页面右上角单击您的姓名完善您的个人基本信息, 否则系统没法统计和校核个人成果,影响绩效核算。如图 2 所示。

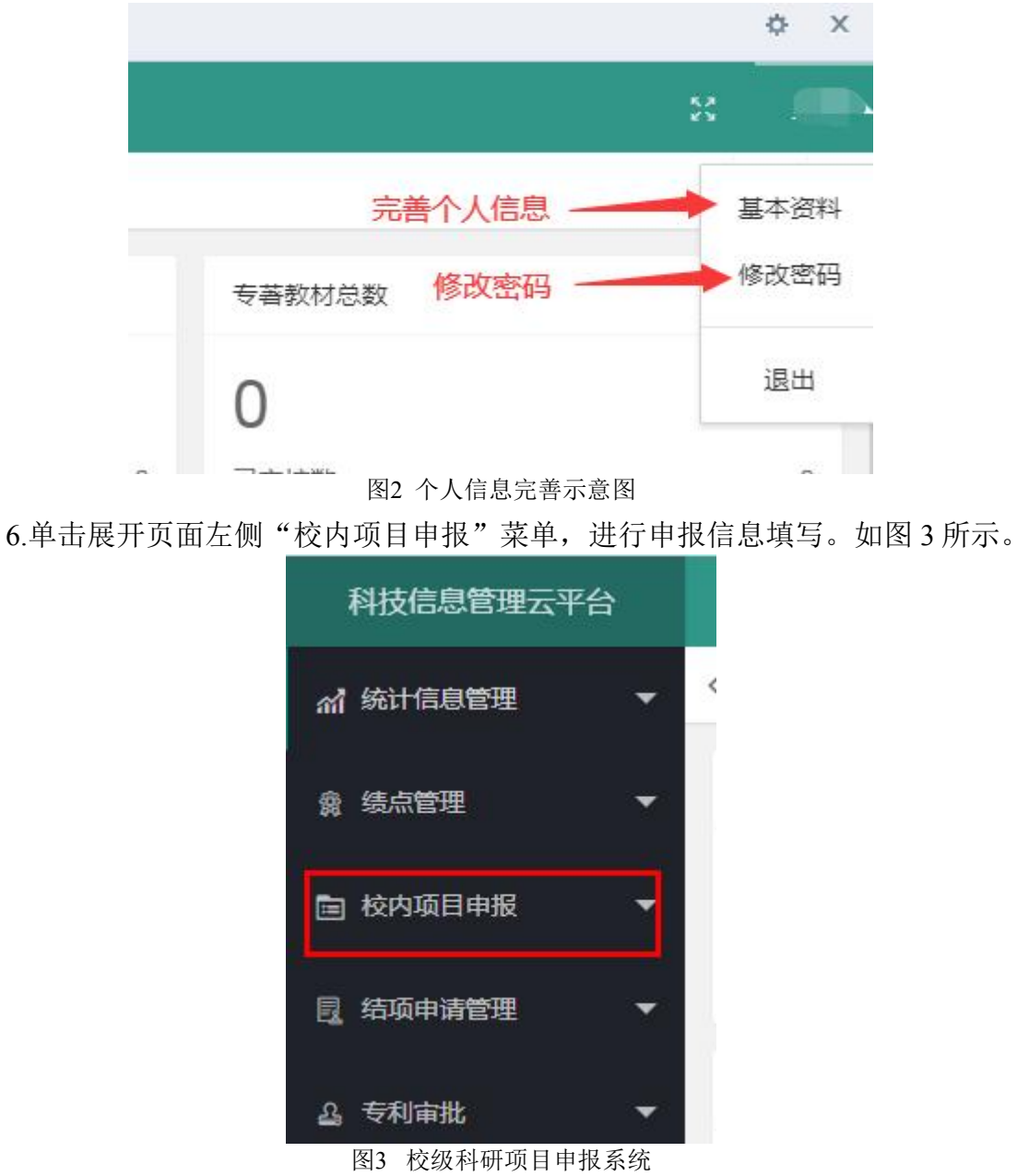

7.其他未尽事宜咨询科技处。